# **GUIDE ETUDIANT – AI4, AI5 & AI6 réinscrits**

# **Préinscription sur l'application « Coriandre »**

# **1- Se connecter à l'application**

#### Lien « **[Étudiant déjà inscrit à l'INSA Strasbourg en 20](https://apps.insa-strasbourg.fr/cgi-bin/WebObjects/coriandre-iaweb.woa)22/2023** »

*Navigateur préconisé : Mozilla Firefox (configuré en navigateur français pour les étudiants étrangers).*

#### **entre le 6 juillet et le 15 août 2022 (minuit)**

#### **Pour effectuer une pré-inscription en ligne :**

• Réinscrits : identifiant informatique INSA (au format pnom01, en minuscule) et mot de passe.

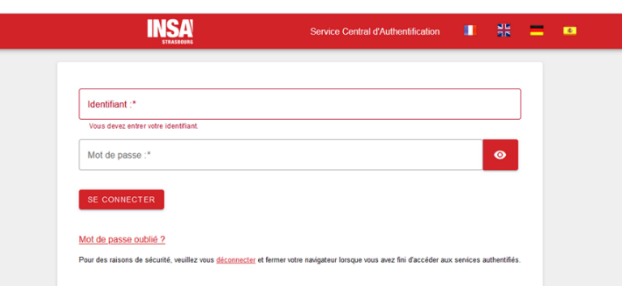

#### Réinscription étudiant INSA

# **2- Commencer la saisie de son dossier**

Cliquez sur « **Ré-inscription »** pour les étudiants déjà inscrits à l'INSA Strasbourg en 2022/2023.

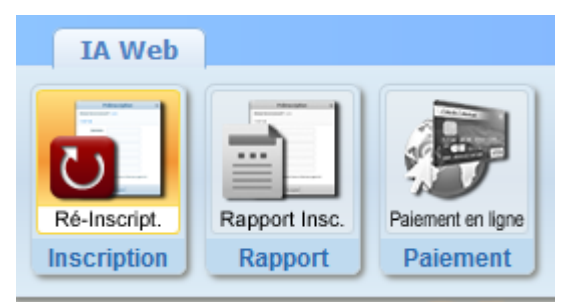

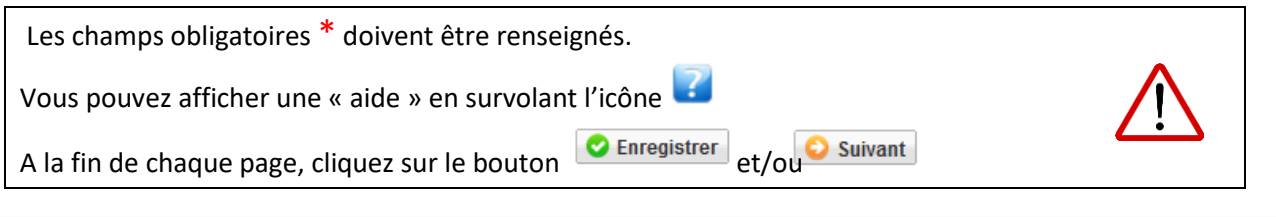

2.1 Onglet « **Informations Générales »** Info. Générales Titres d'Accès Formations Envisagées Cursus de l'Etudiant Situ. Sociale Pièces Jointes Renseignements Divers

- **INE ou BEA** : voir relevé de notes du baccalauréat.
- **N° Certificat CVEC** (Contribution Vie Etudiante et de Campus) : voir Attestation d'acquittement ou d'exonération obtenue sur le site du CROUS cvec.etudiant.gouv.fr). Exemple : STR9-YOJAUL-29. *Ce n° est obligatoire, si vous ne le saisissez pas votre inscription ne pourra pas être validée.*
- **Numéro de Sécurité Sociale :** figure sur la Carte vitale. Il s'agit du n°INSEE. Saisir votre propre n° de Sécurité sociale et non celui d'un de vos parents. *Si vous ne le connaissez pas, laisser la rubrique en blanc et cocher « Code Inconnu ».*
- **Situation professionnelle** : à renseigner si vous êtes salarié, ainsi que le nom de l'entreprise.
- **Adresses personnelles :** renseignez obligatoirement les champs suivants : N°, Type de voie, Nom de la voie, Code postale et Ville. *NB : si vous résidez dans une MIA (Maison de l'Ingénieur et de l'Architecte), veuillez préciser MIA1 ou MIA2 dans la rubrique « Complément » ainsi que le N° de votre studio.*
- **Téléphones personnels :** un numéro de « Téléphone mobile Etudiant » doit **obligatoirement** être renseigné.

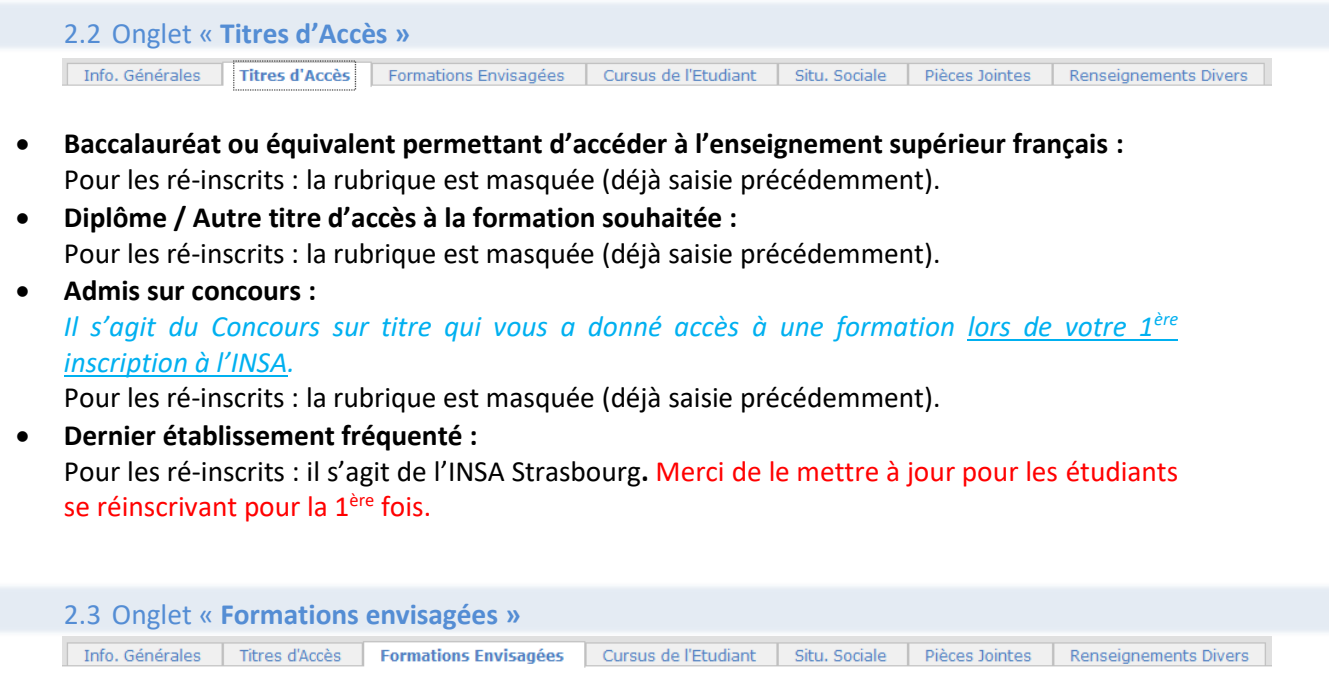

#### *NOUVEAUTÉ : à compter de la rentrée 2023, la spécialité « Génie climatique et énergétique » (GCE) adopte un nouveau nom « Génie thermique, énergétique et environnement » (GT2E).*

Cet onglet vous permet de saisir la ou les formation(s) à laquelle (auxquelles) vous souhaitez vous inscrire.

→ Cliquez sur le bouton

*Les rubriques suivantes doivent être complétées obligatoirement :*

#### **Etudiants ayant intégré AI par la voie du concours Architecte (y compris les STH1 qui ont réussi le concours Architecte) :**

• **Diplôme :**

Sélectionnez « DA - Diplôme d'architecte ».

- **Parcours type :** Sélectionnez « MAIA - Double-cursus Architecture et Ingénierie 4<sup>ème</sup>, 5<sup>ème</sup> et 6<sup>ème</sup> année».
- **Niveau :**
- Sélectionnez « Quatrième année» (AI4) ou « Cinquième année» (AI5).
- **Parcours** : Sélectionnez « Architecture et spécialité … »
- **Type d'inscription** : Sélectionnez « **Principale** »
- **Régime d'inscription** : Sélectionnez « Formation initiale hors apprentissage »
- **Profil pour l'inscription** : Sélectionnez « - », sauf si vous relevez d'un des profils spécifiques proposé dans le menu déroulant (césure, PFE, etc.).

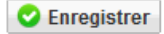

→ Cliquez sur le bouton

#### • **Diplôme :**

Sélectionnez « Diplôme Ingénieur en … (spécialité G ou GC ou GCE) ».

• **Parcours type :**

Sélectionnez «Double-cursus 4ème, 5ème et 6ème année Architecture et Ingénierie spécialité … ».

- **Niveau :** Sélectionnez « Quatrième année» (AI4) ou « Cinquième année» (AI5).
- **Parcours** : Sélectionnez « Spécialité … et Architecture»
- **Type d'inscription** : Sélectionnez « **Complémentaire** »
- **Régime d'inscription** : Sélectionnez « Formation initiale hors apprentissage »

Les 2 rubriques suivantes doivent être complétées obligatoirement par tous les réinscrits (elles n'apparaissent pas pour les nouveaux-étudiants).

- **Profil pour l'inscription** : sélectionnez « », sauf si vous relevez d'un des profils spécifiques proposé dans le menu déroulant (césure, PFE, etc.).
- **Type de tarif pour la formation** : sélectionnez « Français ou communautaire » (y compris pour les étudiants bénéficiant d'une bourse du CROUS), sauf si vous êtes étudiant extracommunautaire relevant des droits d'inscription différenciés (choisir dans le menu déroulant le descriptif correspondant à votre situation individuelle).

**C** Enregistrer

#### **Etudiants ayant intégré AI par la voie du recrutement Ingénieur (hors concours Architecte) :**

• **Diplôme :**

Sélectionnez « Diplôme Ingénieur en … (spécialité G ou GC ou GCE) ».

- **Parcours type :** Sélectionnez «Double-cursus 4ème, 5ème et 6ème année Architecture et Ingénierie spécialité … ».
- **Niveau :**
- Sélectionnez « Quatrième année» (AI4) ou « Cinquième année» (AI5).
- **Parcours** : Sélectionnez « Spécialité … et Architecture»
- **Type d'inscription** : Sélectionnez « **Principale** »
- **Régime d'inscription** :

Sélectionnez « Formation initiale hors apprentissage »

NOUVEAU : les 2 rubriques suivantes doivent être complétées obligatoirement par tous les réinscrits (elles n'apparaissent pas pour les nouveaux-étudiants).

- **Profil pour l'inscription** : sélectionnez « », sauf si vous relevez d'un des profils spécifiques proposé dans le menu déroulant (césure, PFE, etc.).
- **Type de tarif pour la formation** : sélectionnez « Français ou communautaire », sauf si vous êtes étudiant extra-communautaire relevant des droits d'inscription différenciés (choisir dans le menu déroulant le descriptif correspondant à votre situation individuelle).

**C** Enregistrer

- → Cliquez sur le bouton
- **Diplôme :** Sélectionnez « DA - Diplôme d'architecte ».
- **Parcours type :** Sélectionnez « MAIA - Double-cursus Architecture et Ingénierie 4<sup>ème</sup>, 5<sup>ème</sup> et 6<sup>ème</sup> année».
- **Niveau :**
- Sélectionnez « Quatrième année» (AI4) ou « Cinquième année» (AI5).
- **Parcours** : Sélectionnez « Architecture et spécialité … » • **Type d'inscription** :
- Sélectionnez « **Complémentaire** »
- **Régime d'inscription** : Sélectionnez « Formation initiale hors apprentissage »
- **Profil pour l'inscription** : Sélectionnez « - », sauf si vous relevez d'un des profils spécifiques proposé dans le menu déroulant (césure, PFE, etc.).

**C** Enregistrer

#### **Tableau récapitulatif Doubles cursus Architecte – Ingénieur (AI)**

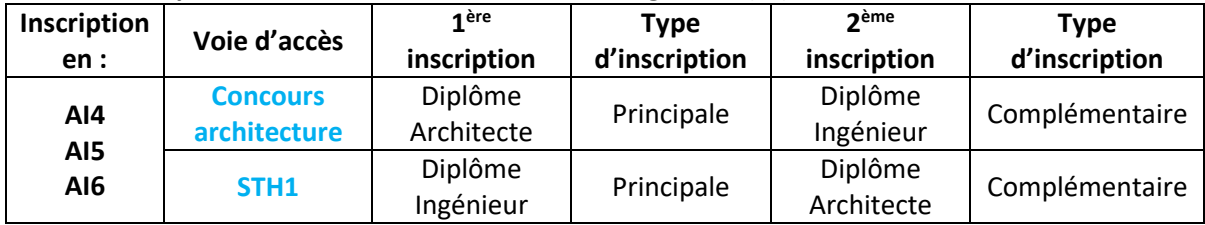

2.4 Onglet « **Cursus de l'étudiant »**

Info. Générales | Titres d'Accès | Formations Envisagées | Cursus de l'Etudiant | Situ. Sociale | Pièces Jointes | Renseignements Divers

• Pour les ré-inscrits : la rubrique est masquée (déjà saisie précédemment).

#### 2.5 Onglet « **Situation sociale »**

Info. Générales | Titres d'Accès | Formations Envisagées | Cursus de l'Etudiant | Situ. Sociale | Pièces Jointes | Renseignements Divers |

#### • **Etape 1 -Mutuelle**

**La Responsabilité civile est obligatoire**. Elle vous couvre pour les dommages que vous causez à autrui dans votre vie privée et dans votre vie d'étudiant. Elle est exigée pour les stages. Cliquez sur le bouton **D** suivant

#### • **Etape 2 -Ressources**

Renseignez les différentes rubriques.

Les informations relatives au **Responsable légal (tuteur) 1** doivent être **obligatoirement**  renseignées (Nom et prénom, catégorie socio-professionnelle et profession). Cliquez sur le bouton **B** suivant

• **Etape 3 – Bourses**

Si vous bénéficiez d'une bourse, cliquez sur le bouton Renseignez les différentes rubriques.

**La notification conditionnelle d'attribution de bourses (recto/verso) est obligatoire**. En cas de dossier de **bourse « en instance »**, le paiement des droits d'inscription sera exigé. En cas d'attribution tardive de la bourse, cette somme vous sera remboursée sur présentation de la notification.

2.6 Onglet « **Pièces Jointes »** Info. Générales | Titres d'Accès | Formations Envisagées | Cursus de l'Etudiant | Situ. Sociale | Pièces Jointes Renseignements Divers

#### • **Dématérialisation des pièces justificatives**

Pour valider votre pré-inscription en ligne, vous devrez numériser vos pièces justificatives et les déposer dans cet onglet**.**

Chaque pièce-justificative ne devra pas excéder 2MB et devra être dans l'un des formats suivants : .pdf, .jpg, .jpeg, .png (veillez à la lisibilité des documents déposés)

Cliquez sur le bouton  $\left| \bullet \right|$  pour ajouter un document.

Vous verrez apparaître de manière éphémère, en haut à droite dans un encadré vert, le message suivant : « Succès – Le document a bien été ajouté dans l'espace étudiant ».

*Notez qu'aucun accusé de réception du dépôt des pièces justificatives en ligne ne vous sera adressé. Si votre dossier est incomplet, vous en serez informé par mail (sur votre adresse mail personnelle (nouvel entrant) ou INSA (ré-inscrit)) ultérieurement.*

#### 2.7 Onglet « **Renseignements Divers »**

Info. Générales Titres d'Accès Formations Envisagées Cursus de l'Etudiant Situ. Sociale Renseignements Divers

#### • **Renseignements divers**

J'accepte la réception de SMS sur mon mobile personnel dans le cas d'une alerte sécurité :

Dans le cadre des mesures de sécurité mises en place par les établissements, l'INSA Strasbourg vous donne la possibilité de recevoir un SMS d'alerte, directement sur votre téléphone portable.

C'est ainsi que lors de la saisie de votre pré-inscription sur l'application Coriandre, vous pourrez renseigner votre choix (Oui ou Non) dans l'onglet « Renseignements Divers », **Accord réception SMS si alerte de sécurité (O/N)**.

Nous vous invitons vivement à suivre cette démarche de manière à être tenu informé en temps réel.

• **Charte informatique et Règlement Intérieur** (les 3 documents ci-dessous sont accessibles par un simple clic)

**Charte de bon usage de l'informatique** : pour valider votre inscription, vous devez vous engager à respecter cette charte.

**Règlement intérieur** et **Note RGPD (Règlementation Générale de Protection des Données) :** pour valider votre inscription, vous devez attester avoir pris connaissance de ces 2 documents.

Cliquer sur le bouton C Enregistrer

# **3- Valider votre demande de pré-inscription**

→ Cliquez sur le bouton <del>dia Imprimer et Valider l'inscription</del> puis a Duvrir pour télécharger le document (en effet, l'ouverture de la fenêtre d'impression de votre « Dossier de préinscription » est **obligatoire** pour valider votre pré-inscription. Vous n'êtes pas obligé de procéder à l'impression papier de ce document).

Le « Dossier de pré-inscription » est un document récapitulatif des informations saisies lors de votre préinscription en ligne. Ce dernier indique également le montant des droits d'inscription que vous aurez à régler (sous réserve de vérification par le Service scolarité).

#### **Se déconnecter en cliquant sur le bouton en haut à droite**

#### **Paiement en ligne des droits d'inscription**

A l'issue de la validation de votre pré-inscription en ligne, le Service scolarité procèdera à la vérification de votre dossier et vous donnera l'accès pour le paiement en ligne (en 1 fois ou en 3 fois) des droits de scolarité par carte bancaire (vérifiez au préalable le montant de votre plafond autorisé). Vous recevrez un mail vous notifiant que le paiement en ligne est à présent disponible et vous indiquant la démarche à suivre (notez que l'envoi de ce mail peut nécessiter un certain délai au vu du nombre important de dossiers à contrôler).

**A réception de ce mail, vous disposez d'un délai d'une semaine pour effectuer votre paiement en ligne.**

*Suite à des problèmes rencontrés lors de la précédente campagne d'inscription, nous vous demandons de ne pas effectuer de paiement en ligne entre 3h et 5h du matin, heure française.*

**Pour information : aucun dossier ne sera vérifié pour le paiement en ligne pendant la période de fermeture des services de l'INSA (du 22 juillet au 15 août inclus).**

**Il est fortement recommandé de payer en ligne par carte bancaire via le prestataire PAYBOX.** Si le paiement est accepté, vous recevrez un mail de confirmation à votre adresse mail personnelle (pour les nouveaux-entrants) et à votre adresse mail INSA (pour les réinscrits).

Autres modalités de règlement des droits d'inscription :

#### **versement unique** :

- par virement sur le compte bancaire de l'agent comptable de l'INSA Strasbourg (demandez le RIB par mail à : scolarite@insa-strasbourg.fr).
	- Pensez à indiquer le nom, le prénom et la classe de l'étudiant dans l'intitulé du virement ;
- par chèque bancaire à transmettre au Service scolarité (chèque à libeller au nom de l' « agent comptable de l'INSA Strasbourg », inscrire le nom et le prénom de l'étudiant au dos du chèque) ;

*Si vous optez pour l'un de ces moyens de paiement, votre inscription ne sera validée qu'à réception du paiement des droits d'inscription.*

# **4- Procédure de paiement en ligne des droits d'inscription**

Lorsque vous aurez reçu le mail vous notifiant que le paiement en ligne est à présent disponible, vous devrez vous reconnecter sur l'application de pré-inscription en ligne (voir lien au début de ce document).

**Pour rappel à réception de ce mail, vous disposez d'un délai d'une semaine pour effectuer votre paiement en ligne.**

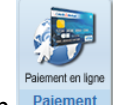

→ Cliquez sur le bouton

Sélectionnez votre mode de règlement : en 1 fois ou en 3 fois. Saisir les informations figurant sur votre carte bancaire (vérifiez au préalable le montant de Valider

votre plafond autorisé) puis cliquez sur

Une fenêtre vous notifie le résultat du paiement. Puis cliquez sur

**Se déconnecter en cliquant sur le bouton en haut à droite**

# **5- Edition des certificats de scolarité et de la quittance 2023/2024**

Une fois votre pré-inscription validée et payée, vous pourrez télécharger **après 3 jours,** vos certificats de scolarité, votre quittance des droits d'inscription et vos accès informatiques, en vous reconnectant à l'application de pré-inscription en ligne ["Coriandre"](https://apps.insa-strasbourg.fr/cgi-bin/WebObjects/coriandre-iaweb.woa/wa/preInscription), puis cliquez sur l'onglet "Rapport > Imprimer le certificat de scolarité".

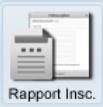

→ Cliquez sur le bouton Rapport puis sur le bouton

Imprimer le certificat de scolarité

**Se déconnecter en cliquant sur le bouton en haut à droite**

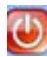

Retour commerce

**Pour toute question TECHNIQUE, vous pouvez écrire à :** dsin.support@insa-strasbourg.fr

**Pour toute autre question, vous pouvez écrire à :** scolarite@insa-strasbourg.fr